## **3. Bezahlung**

Sobald du einen dieser Wege durchgeführt hast, siehst du den Betrag, den der Teilnehmer zahlen muss:

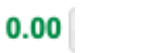

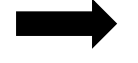

Saldo Teilnehmer

 $-105,00$  EUR

Nun kannst du dich um die Bezahlung kümmern. Wir bieten Barzahlung oder Kartenzahlung an. (Wichtig, die Bezahlung sollte unverzüglich erfolgen) Wenn eine Bezahlung zum aktuellen Zeitpunkt nicht möglich ist, dann informiere mich umgehend.

Wählt der Erziehungsberechtigte Barzahlung, dann fülle bitte einen Einzahlungsbeleg aus dem OC-Ordner aus.

Für Kartenzahlung öffne die Sumup App auf dem Camphandy und trage den zu zahlenden Betrag dort ein. Er wird an das Sumup-Gerät gesendet und die Zahlung kann erfolgen. Ich benötige dafür keinen Beleg, denn diesen erhalte ich von Sumup. Wie genau das funktioniert erfährst du unter im Leiraden Shopkasse

Bei Barzahlung fülle einen Einzahlungsbeleg aus und lege ihn in die Sammelhülle im OC-Orga-Ordner

## **4. Eintragen in edoobox**

In edoobox hast du ja das Ticket noch geöffnet. Gehe nun auf Konto:

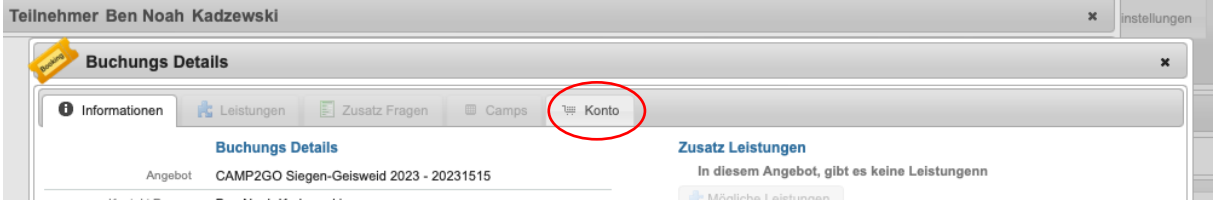

Dort kannst du alle Transaktionen\* sehen, die es zu diesem Teilnehmer gibt. Du siehst den negativen Kontostand. Diesen gilt es nun auszugleichen.

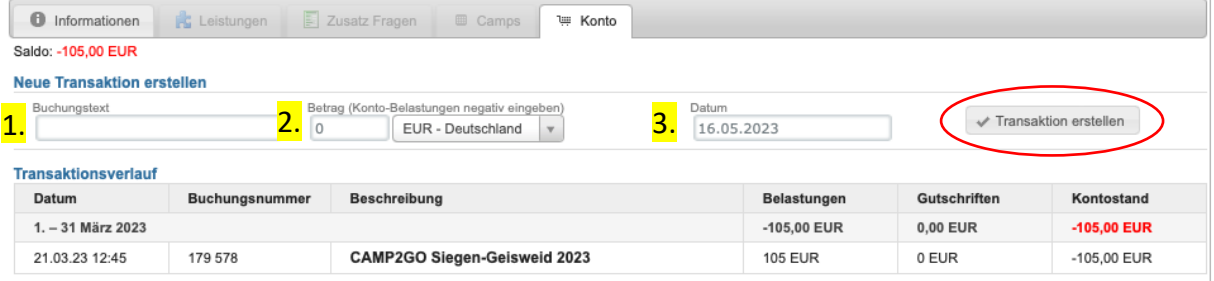

Dafür notierst du in den Buchungstext (1.) wie die Zahlung erfolgt ist:

- Barzahlung vor Ort + Kürzel deines Namens
- SumUp vor Ort + Kürzel deines Namens

Betrag (2.) ist das Geld, den du erhalten hast.

Das Datum (3.) ist der Tag, an dem die Zahlung erfolgt ist. Achte darauf, das korrekte Datum einzugeben. Edoobox spring immer auf den aktuellen Tag.

Wähle dann "Transaktion erstellen" und ja du willst diesewirklich freigeben  $\odot$